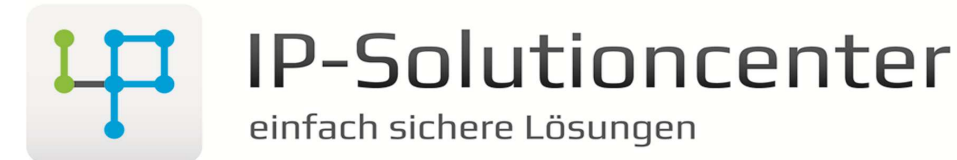

Am Alten Pfarrhof 29 D-84564 Oberbergkirchen Tel: +49 (8637) 98 961-50 Fax: +49 (8637) 98 961-55 info@ip-solutioncenter.de

Um an die Daten "SummeReady in ms" zu gelangen gehen Sie bitte wie folg vor:

## Abbildung 1:

- 1. Markieren sie im vSphere Client den ESX Server desen werte Sie abrufen möchten
- 2. Klicken Sie auf die Registerkarte "Leistung"
- 3. Über den Punkt "Diagrammoptionen..." können sie die Parameter anpassen

## Abbildung 2:

- 4. In der Sektion "Diagrammoptionen" wählen sie unter "CPU" den gewünschten Intervall
- 5. Aktivieren sie unter "Objekte" nur die IP Adresse des Servers
- 6. Als "Leistungsindikatoren" wählen Sie den Eintrag "Bereit"
- 7. Mit "OK" bestätigen sie die Anpassung

## Abbildung 3:

- 8. Nun sehen Sie in der Legende die gewünschten Werte in Millisekunden
- 9. In diesem Beispiel verwenden wir den "Durchschittswert" z.B. 221,317

Abbildung 4:

- 10. Unter Service  $\rightarrow$  Online-Tools auf der Website www.ip-solutioncenter.de können sie die erhaltenen Daten auswerten
- 11. Sie wählen den Intervall aus den sie in Punkt 4 gewählt haben aus
- 12. Den Wert aus Punkt 9 tragen Sie bitte in das Feld "SummeReady in ms" ein
- 13. In das Feld "Anzahl VM" tragen Sie die Anzalh der Virtuellen Maschinen ein, die zum Zeitpunkt der Leistungsmessung gestartet waren ein
- 14. Über den Butto "Berechnen" wird der Leistungswert in Prozent ausgegeben.

#### Auswertung:

- 0% 3% Normal
- 3% 5% Warnung
- 5% 7% Handlungsbedarf (Kontaktieren Sie uns)
- 7% n% Sie haben ein Problem ☺ (Kontaktieren Sie uns)

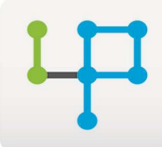

# IP-Solutioncenter

Am Alten Pfarrhof 29 D-84564 Oberbergkirchen Tel: +49 (8637) 98 961-50 Fax: +49 (8637) 98 961-55 info@ip-solutioncenter.de

einfach sichere Lösungen

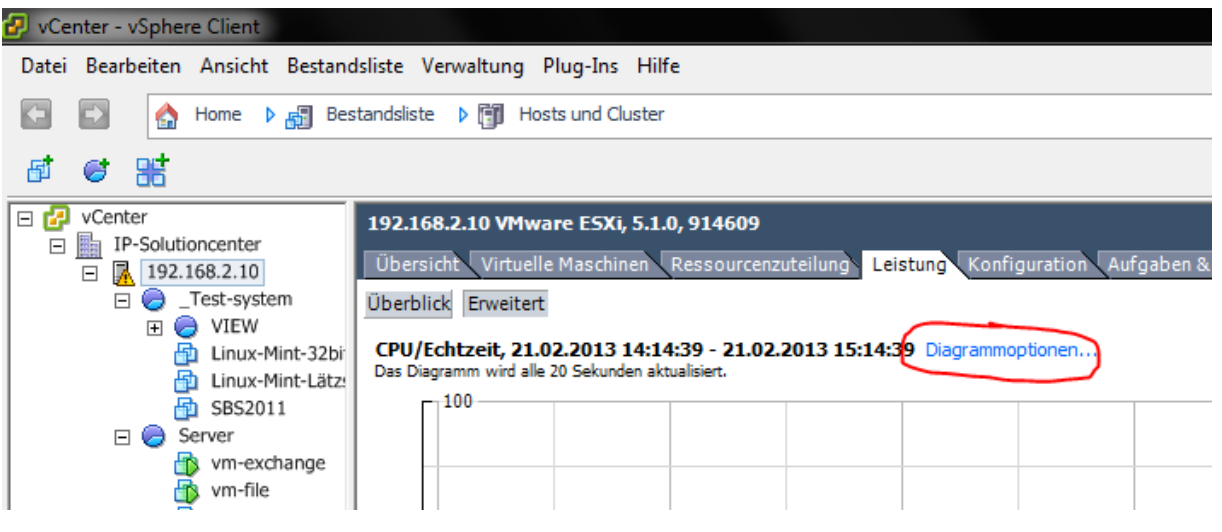

#### Abbildung 1

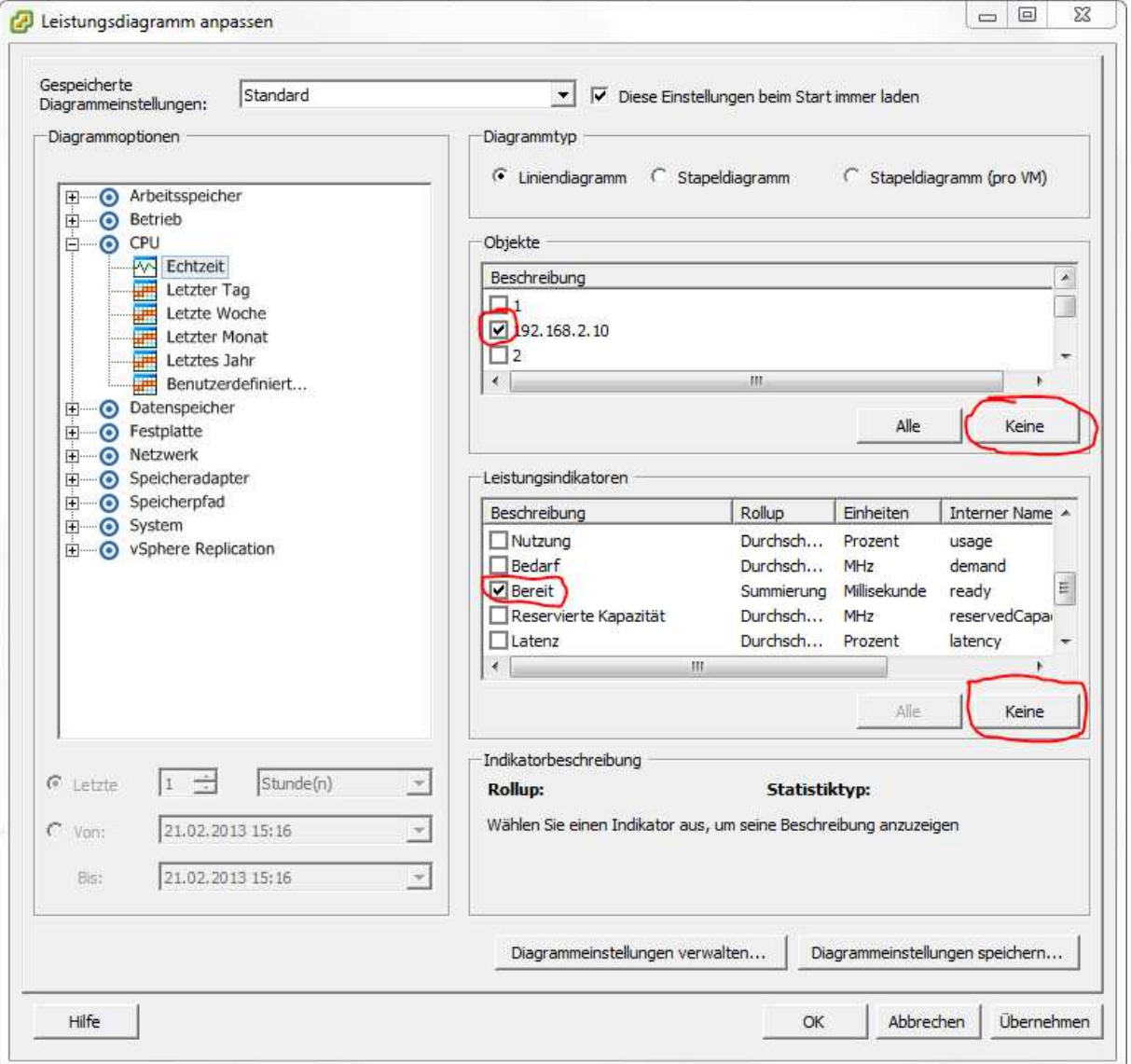

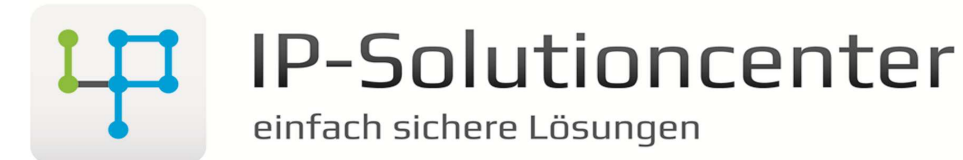

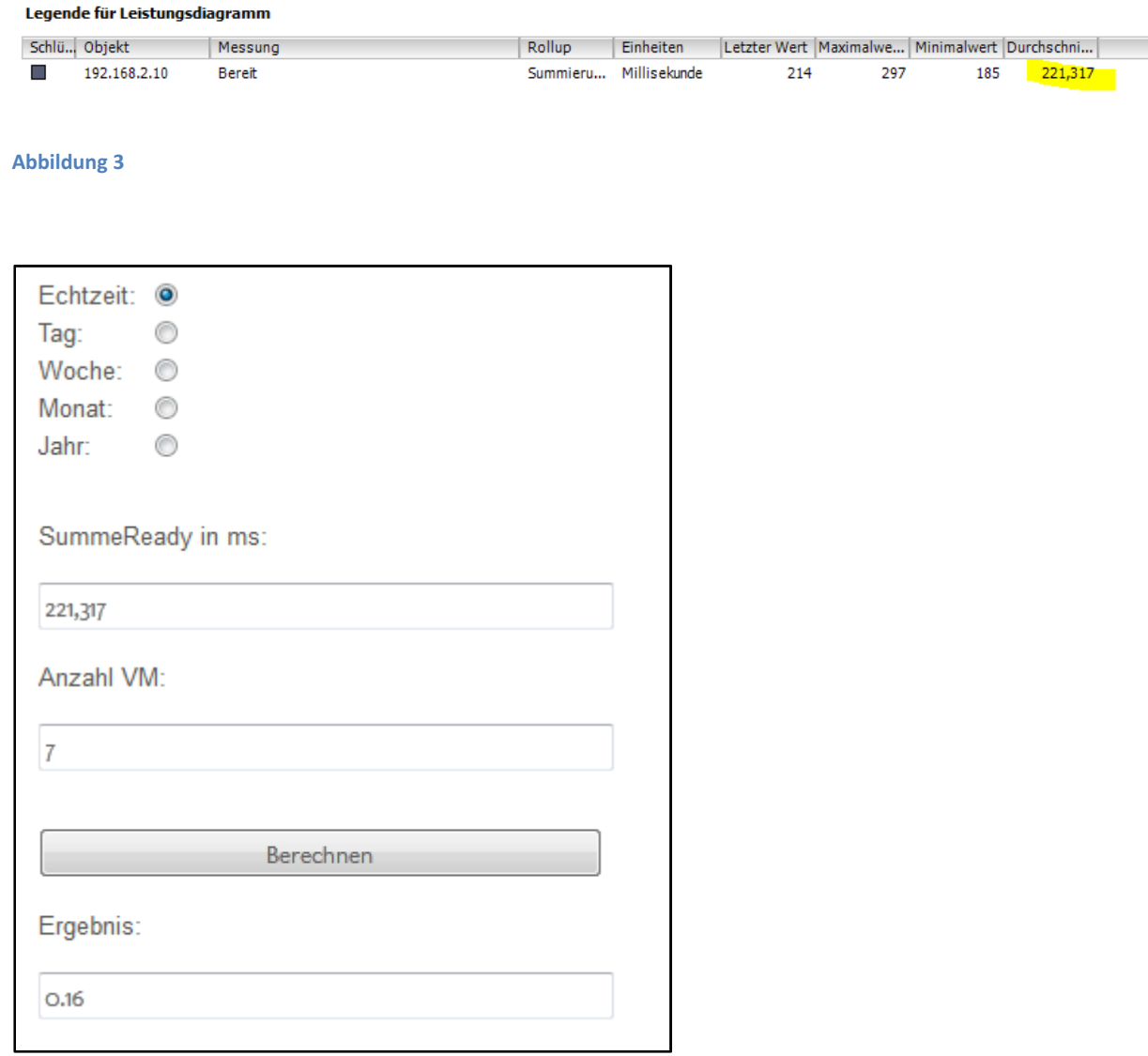

Abbildung 4